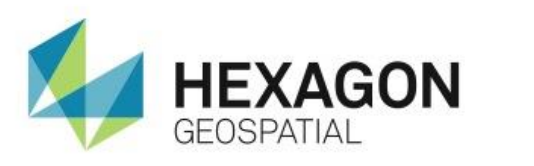

USING THE GEOMEDIA DATA WINDOW **eTRAINING**

# **Introduction**

Demonstrates how to use the GeoMedia Data Window to view and work with attribute information.

# **Software**

**C**eoMedia

# **Data**

US Sample Data GeoWorkspace

# **Transcript**

0:09

Hello and thank you for watching this Hexagon Geospatial eTraining module: Using the GeoMedia Data Window.

In this video, you will see how to use the GeoMedia Data Window to view and work with attribute information.

The Data Window displays non-graphic attributes for feature classes or queries. The information is displayed as a table – each feature within a feature class is displayed as a unique row, while each column represents a unique attribute.

0:36

The table can display one feature class at a time, but the information can easily be changed. Data can be filtered, sorted, or selected. When stored within a read-write warehouse, the attributes can be modified directly within the Data Window.

Let's open GeoMedia and see some examples.

Start with the USSampleData GeoWorkspace open in GeoMedia.

On the left you can see the feature classes that have been added to the legend and displayed within the Map Window.

1:04

**1.** From the **Windows** group on the **Home** tab, open a Data Window. Use the arrow next to **Add/Show Windows** to open the drop down menu and select **New Data Window**.

You'll use the **New Data Window** dialog to define the feature class to load. This window shows all the warehouses that have defined connections in this GeoWorkspace.

**2.** Expand **USSampleDataset**, select **Cities**, and click **OK**.

The Data Window opens. Each row is one feature – in this example, one city – and each column is one attribute. Each cell of the table contains an attribute value for that specific feature.

## 1:40

Often the table shows more information than you are interested in seeing. Next you'll see how to remove some of the attributes from the table.

- **3.** Select a column by clicking on the column heading. To select multiple columns, simply click and drag to highlight the columns you want selected.
- **4.** After you have selected the columns, you can right click and select **Hide Columns**. All of the highlighted columns are removed from the Data Window.
- **5.** To add columns back to the Data Window, you can again right click and select **Show Columns**. This opens the **Show Columns** dialog that shows all attributes in this feature class.
- **6.** You can add and remove check marks next to each attribute to select the information you would like to display. When you have made your selections, click **OK** and the Data Window is updated.

#### 2:25

Next sort the Cities according to Population with the highest population listed first, down to the smallest city.

- **7.** Select the **Population** column,
- **8.** Right click, and select **Sort Descending**.

The features are now sorted based on the **Population** value.

#### 2:40

Even though you can only see the Data Window, the GeoWorkspace has several windows open.

**9.** In the **Windows** group on the **Home** tab, select **Arrange Windows > Tile Vertically**.

All open windows are tiled within the GeoWorkspace. Here you see two windows side by side – The Map Window and the Data Window.

In the Map Window, the feature class **Cities** is currently turned off.

**10.** Right click on this feature and select **Display On** to make it visible in the window.

3:06

You'll again work in the **Windows** group on the **Home** tab.

#### **11.** Select **Properties** to open the **Map Windows Properties** dialog.

**12.** Select the radio button next to **Fit and Zoom Out** and increase the % value to 140.

This tells GeoMedia to center a selected feature or features in the Map Window and zoom to 140%.

3:26

#### **13.** Add a check mark next to **View At Current Scale Only**.

This tells the software that when an item is selected in the Map Window, no movement takes place. However, when a feature is selected in another window, for example – the Data window – the feature will be centered in the Map Window and scaled to 140%.

### 3:44

**14.** In the Data Window, select the City of Dallas, Texas.

Once selected, this city becomes visible at 140% in the Map Window.

**15.** Use the shift key with the cursor to add San Antonio to the select set.

When multiple items are selected, the entire select set becomes scaled to 140%. You can now see the two cities and the features around them.

**16.** In the map legend, right click on **Cities** and select **Display Off** to remove them from the map window.

### 4:14

Next look at counties in Colorado.

- **17.** Start by using the **Fit** button on the **Home** tab to fit the legend contents to the window.
- **18.** Use the **Zoom** tool to draw a box around the area you would like to see.
- **19.** With the **Zoom** tool still active, you'll continue clicking in the map window until you can see the county boundaries in Colorado.

## 4:34

Now change the contents within the Data Window.

- **20.** Right click in the window and select **Change Contents**.
- **21.** In the dialog that opens, select **Counties** from the USSampleData Set and click **OK**.

This updates the window with the County feature class.

#### 4:52

- **22.** When you select a feature in the Map Window, the feature is also highlighted in the **Data** window.
- **23.** You can do a box select to select multiple features in the Map Window, and they are all highlighted in the **Data** window.
- **24.** You can activate the **Table** tab and select **Promote Rows** to move all selected rows to the top of the list.

This provides a very easy method for selecting features by geography and finding them within the data window.

#### 5:15

Thank you for watching this eTraining module from Hexagon Geospatial. For more eTraining, please visit hexagogeospatial.com/eTraining.